# TASCAM **GB-10** Release Notes

# 目次

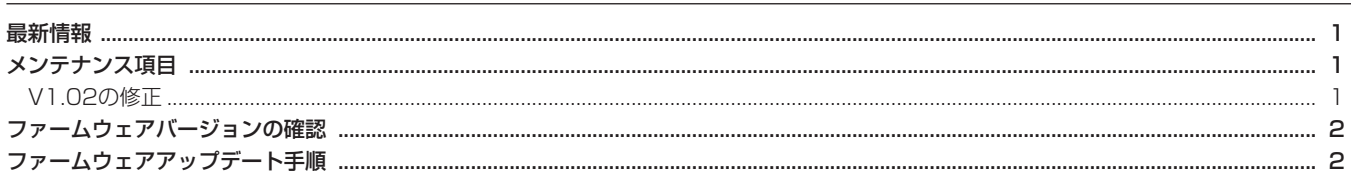

# 最新情報

本機のファームウェアは、常に最新版をお使いいただきますようお願いいたします。最新のファームウェアに関しては、TASCAMのウェブサ イト(http://www.tascam.jp/)にてご確認ください。

# メンテナンス項目

# V1.02 の修正

- **º** 曲の先頭もしくは終端で**Ô**ボタン/ボタンを押したまま にしたときの早送り/早戻し操作をすると、スピードが等速に 戻ってしまう症状がありましたが、これを修正しました。
- **º**"**PLAY MODE**"画面の"**AREA**"項目の設定を"**PLAYLIST**" に設定した状態で、IN点(始点)およびOUT点(終点)を登録し、 プレイリストに対し移動など編集を行うと、IN点(始点)およ びOUT点(終点)が正しく保存されない症状がありましたが、 これを修正しました。
- **º**"**PLAY MODE**"画面の"**AREA**"項目の設定を"**PLAYLIST**" に設定した状態で、"**PLAYLIST**"画面に登録されていないファ イルを選択し、LOOPボタンにてIN点(始点)およびOUT点(終 点)を登録した場合には、下記のポップアップメッセージを表 示するよう修正しました。

"**File not in PLAYLIST**"

# ファームウェアバージョンの確認

ファームウェアアップデート作業前に、お手持ちのGB-10のファー ムウェアバージョンを確認します。

- 1. 本体の電源を入れてください。
- 2. MENUキーを押して、"MENU"メニュー画面を表示します。
- **3. ▲ / BROWSボタンまたは▼ / ✔ ボタンを使って** "INFORMATION" メニュー項目を選択(反転表示)し、▶ボ タンまたは▶▶ボタンを押して、"INFORMATION"画面を表 示します。
- 4. **§** / BROWSボタンまたは**¶** / ボタンを使って"SYSTEM (3/3)"ページを表示します。ここで表示される"System Ver."(ファームウェアバージョン)を確認してください。 ここで表示される "System Ver." が、これからアップデート しようとしているファームウェアバージョンと同じ、または新 しい場合はアップデートの必要はありません。

# ファームウェアアップデート手順

### **注 意**

ファームウェアアップデートは、電池残量が十分にある状態も しくは、別売の専用ACアダプター (TASCAM PS-P520) か ら電源が供給されている状態で行ってください。 電池の残量が少ない状態では、アップデートは行えない仕様と なっています。

- 1. TASCAMのウェブサイト (http://www.tascam.jp/) より最 新のファームウェアをダウンロードします。
- 2. 本体の電源を入れて、付属のUSBケーブルでパソコンに接続し ます。本機が外部ドライブ(外部記憶装置)としてパソコンに 認識されます。
- 3. ダウンロードしたファームウェアをGB-10内にある《UTILITY》 フォルダにコピーします。
- 4. コピーが終わったら、パソコンから本機を正しい手順で切り離 した後、本体の電源を切ります。
- 5. **→**■ボタンと▶ボタンを同時に押しながら本体の電源を入れま す。本体がアップデートモードで起動し、画面にアップデート 用ファイルが表示されます。

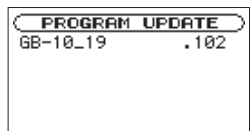

### **注 意**

- **この画面が表示されない時は、一旦電源を切って、◆◆ボタ** ンと**Á**ボタンを同時に押しながら再度電源を入れてください。 ◆◆ボタンと▶ボタンは、この画面が表示されるまでしっかり 押し続けてください。
- **≠** Macから本機の《UTILITY》フォルダにファームウェアをコ ピーした場合、ファームウェアのほかにファームウェアの名前 の先頭に"..."がついたファイルが表示されることがあります。 先頭に".\_"のついていないファイルを選択してください。

### **メ モ**

- **≠** この画面には、本機の《UTILITY》フォルダ内にあるファーム ウェアアップデート用のファイルがリスト表示されます。 上記の3.でコピーされたファームウェアも表示されます。 アップデート用のファイルが無い場合は "No Update File"と 表示されます。
- **≠** 画面は一例で、実際の表示とは異なります。
- **6.** ファームウェアを選択(反転表示)し、▶ボタンを押してくだ さい。以下の画面が表示されます。

**PROGRAM UPDATE**  $\overline{6B-10-19}$  . 102<br>1.01 + 1.02 Are you sure ?

左側に現在のバージョン、右側にアップデートするバージョン ナンバーが表示されます。

## **メ モ**

画面は表示例で、実際の表示とは異なります。

- **7. ▶ボタンを押すとアップデートを開始します。**
- 8. アップデートが終了すると画面下に "Update Complete" と表 示した後、自動的に電源が切れますので、再度電源を入れてくだ さい。
- 9. 「ファームウェアバージョンの確認」を参照して"System Ver."が最新のファームウェアとなっていることを確認してく ださい。

以上で本機のアップデート作業は終了です。

10.USBでパソコンと接続して本機の《UTILITY》フォルダ内にあ るファームウェアアップデート用ファイルを削除してください。